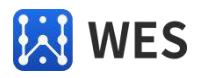

# 4-20mA 模拟量 IO 系列 使用说明书

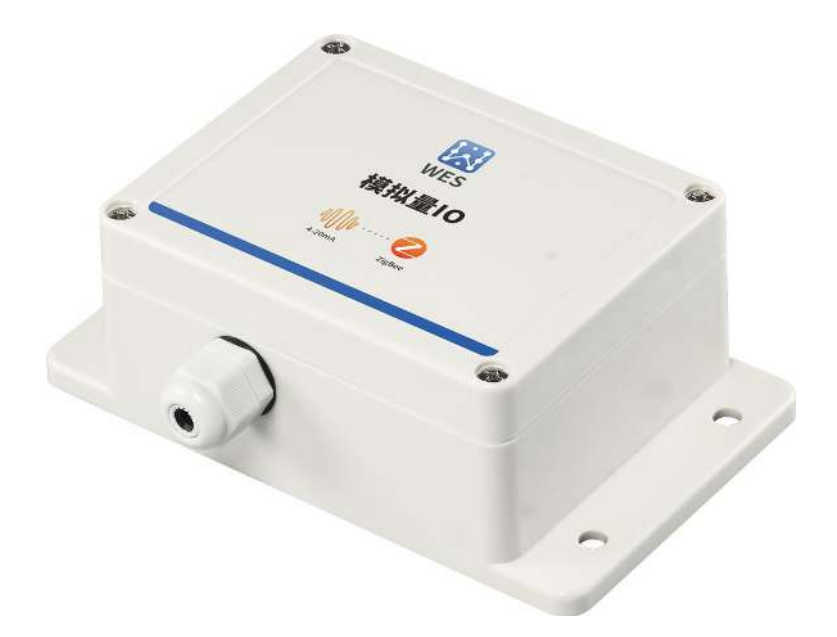

### 海南世电科技有限公司

**Hainan World Electronic Science and Technology Co.,Ltd.**

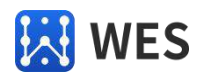

| 修订记录 |          |                                              |        |  |  |  |  |
|------|----------|----------------------------------------------|--------|--|--|--|--|
| 版本   | 修改时间     | 修改内容                                         | 修改人    |  |  |  |  |
| 1.0  | 20220321 | 初稿                                           | 乔巧     |  |  |  |  |
| 1.1  | 20220406 | 修改                                           | 刘欢/朱小平 |  |  |  |  |
| 1.2  | 20220408 | 修改                                           | 乔巧     |  |  |  |  |
| 1.3  | 20220601 | 修正型号<br>修改格式与产品介绍内容<br>2.<br>更新上位机操作说明<br>3. | 乔巧     |  |  |  |  |
|      |          |                                              |        |  |  |  |  |

版本说明

版权所有@海南世电科技有限公司

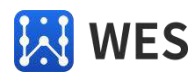

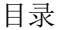

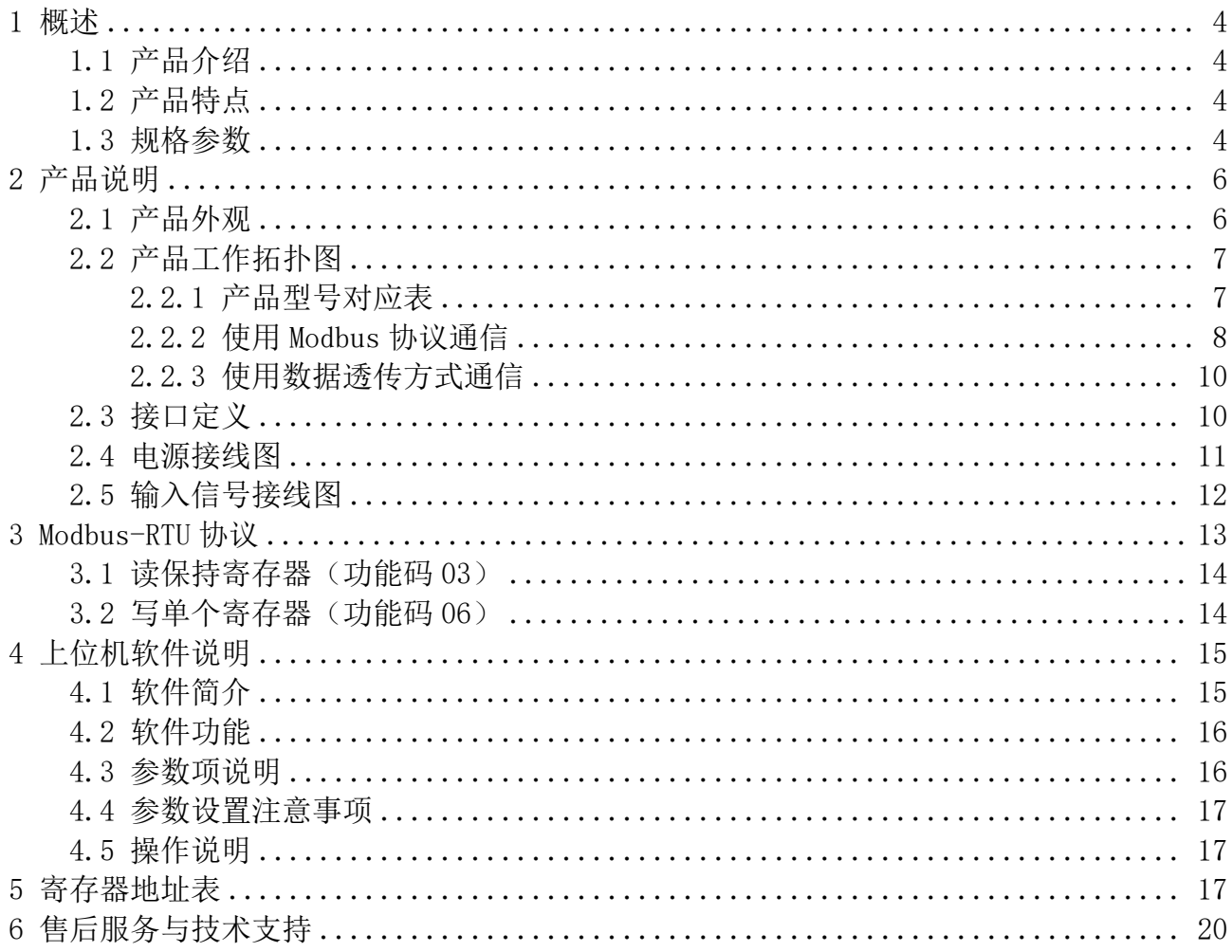

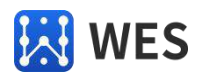

## <span id="page-3-0"></span>1 概述

### <span id="page-3-1"></span>1.1 产品介绍

WE-ZB1ST01 和 WE-ZB2ST01 系列产品无线模拟量 IO 设备, 支持 4-20mA 电流信号, 该系列 产品中有输入输出、单输入和单输出等不同型号,支持标准 Modbus-RTU 协议或数据透传。其 中 WE-ZB2ST01-A1 支持标准 Modbus-RTU 协议和模拟量输入输出功能, WE-ZB2ST01-A2 支持数 据透传和模拟量输入输出功能,WE-ZB1ST01-B1 支持标准 Modbus-RTU 协议和模拟量输入功能, WE-ZB1ST01-B2 支持数据透传和模拟量输入功能, WE-ZB1ST01-C1 支持标准 Modbus-RTU 协议 和模拟量输出功能, WE-ZB1ST01-C2 支持数据透传和模拟量输出功能。

WE-ZB1ST01 和 WE-ZB2ST01 无线通讯模组采用 Digi Xbee 模块, 该模块支持标准 Zigbee 协议和 Digi MESH 私有协议,性能稳定可靠,并在业界内大规模使用。

WE-ZB1ST01 和 WE-ZB2ST01 AD 采集采用容隔离技术,确保采样精度不受外部信号干扰, 具有精度高、安全可靠、使用方便等优点,适用于石油、化工、智能化工厂及自动化系统等 工业应用场景。产品易于安装使用,与上位机操作便捷,可实现快速组网,构建监测系统。

#### <span id="page-3-2"></span>1.2 产品特点

(1) 宽电压供电 9~24V;

- (2) 测量范围 4-20mA;
- (3) 精度等级 0.1%;
- (4) 支持标准 Modbus-RTU 协议或数据透传;
- (5) 无线模块使用 Digi 公司 Xbee 模块,使用 DigiMesh 方式组网;
- (6) 提供按键用于恢复出厂设置;
- (7) 支持高防护等级,包括信号防护、接口防护和电源防护;
- (8) 产品易于安装使用,与上位机操作便捷,可实现快速组网。

#### <span id="page-3-3"></span>1.3 规格参数

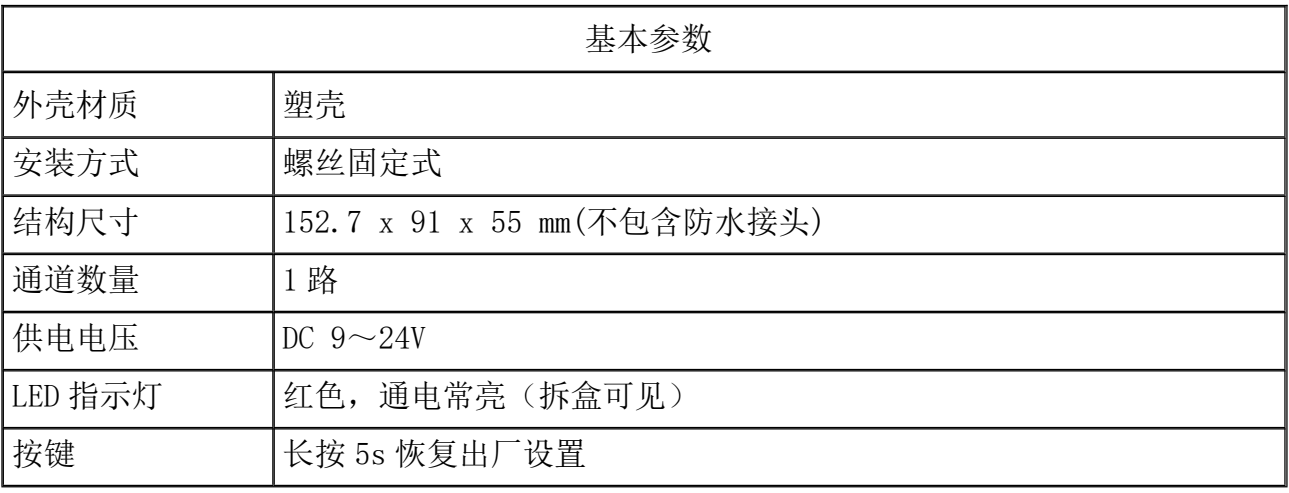

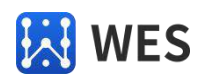

4-20mA 模拟量 IO 使用说明书

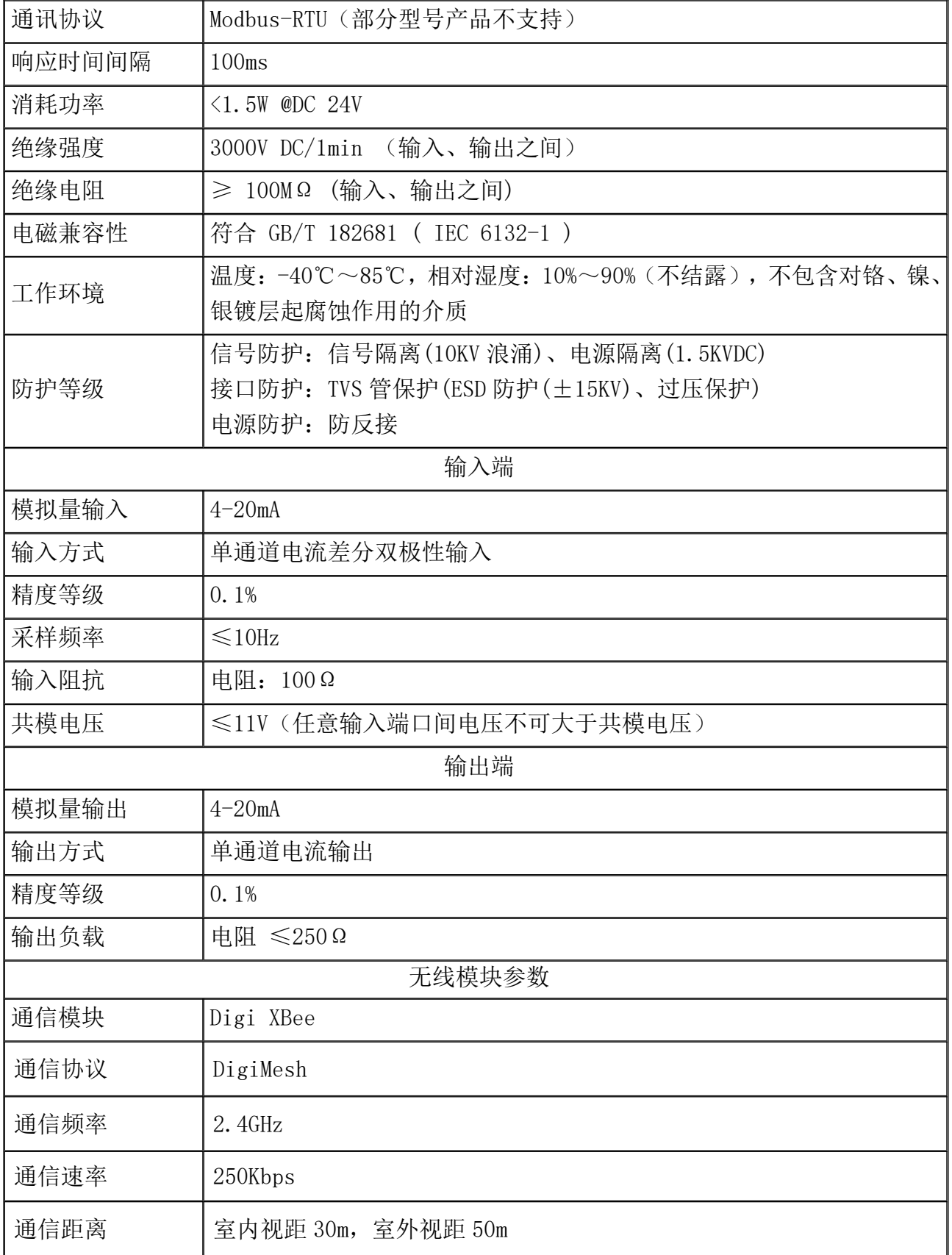

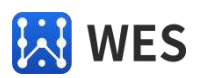

# <span id="page-5-0"></span>2 产品说明

## <span id="page-5-1"></span>2.1 产品外观

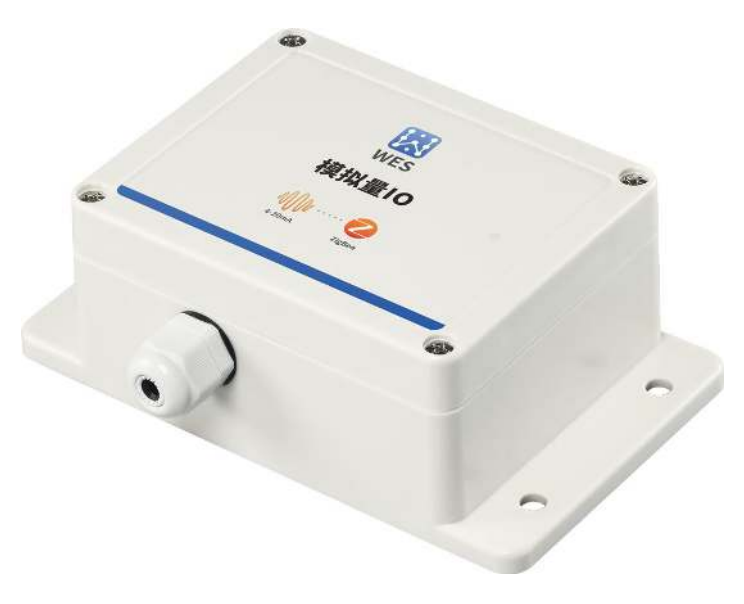

图 1 产品实物图

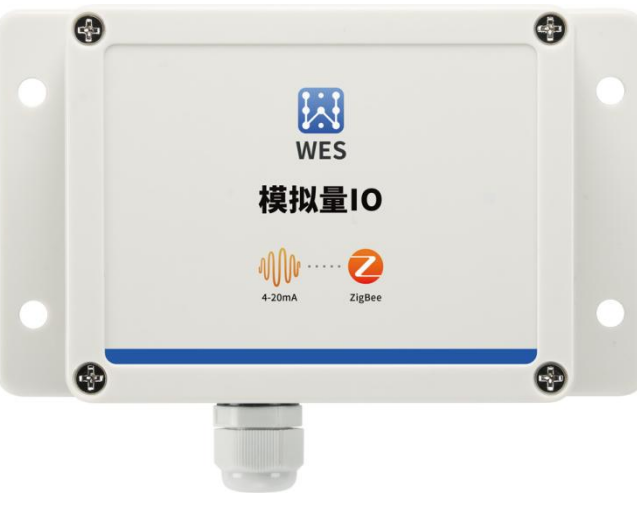

图 2 产品实物正面图

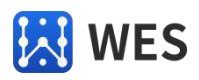

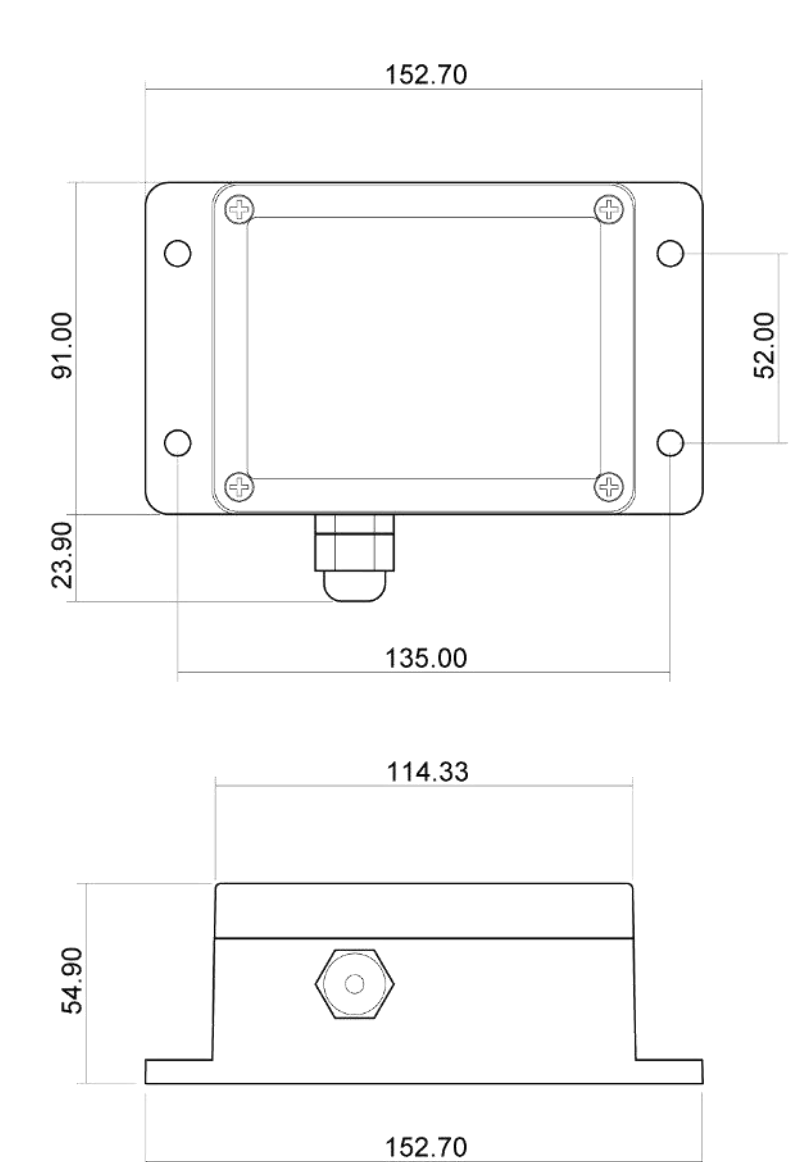

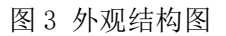

## <span id="page-6-0"></span>2.2 产品工作拓扑图

4-20mA 模拟量 IO 产品按照通信方式不同可分为两类,一种使用 Modbus 协议,另一种是 数据透传。

### <span id="page-6-1"></span>2.2.1 产品型号对应表

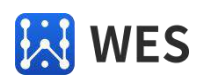

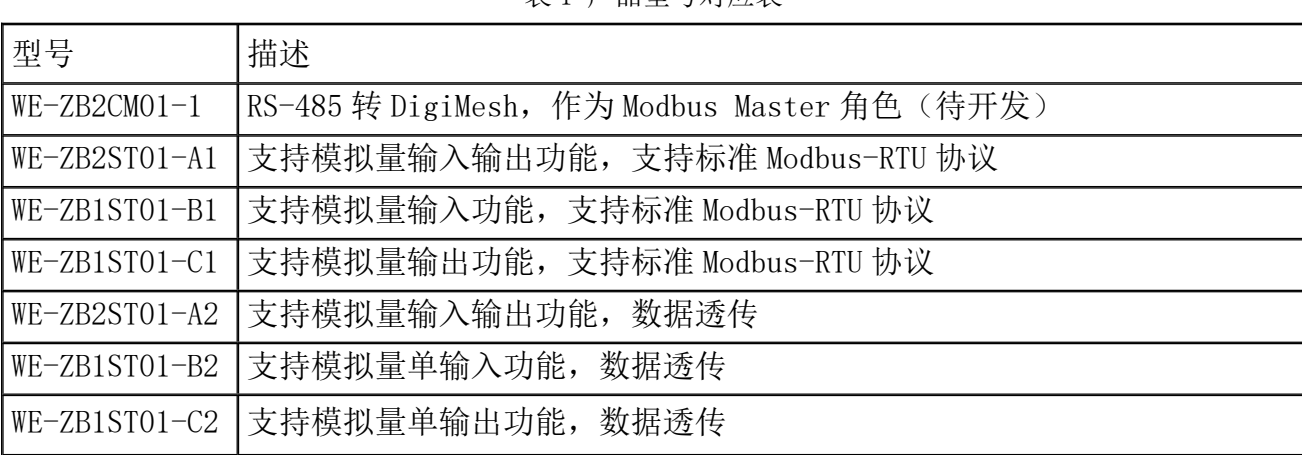

#### 表 1 产品型号对应表

## 2.2.2 使用 Modbus 协议通信

<span id="page-7-0"></span>注: 采用 Modbus 通信的时候, 须采购本公司 WE-ZB2CM01-1 产品配对使用。

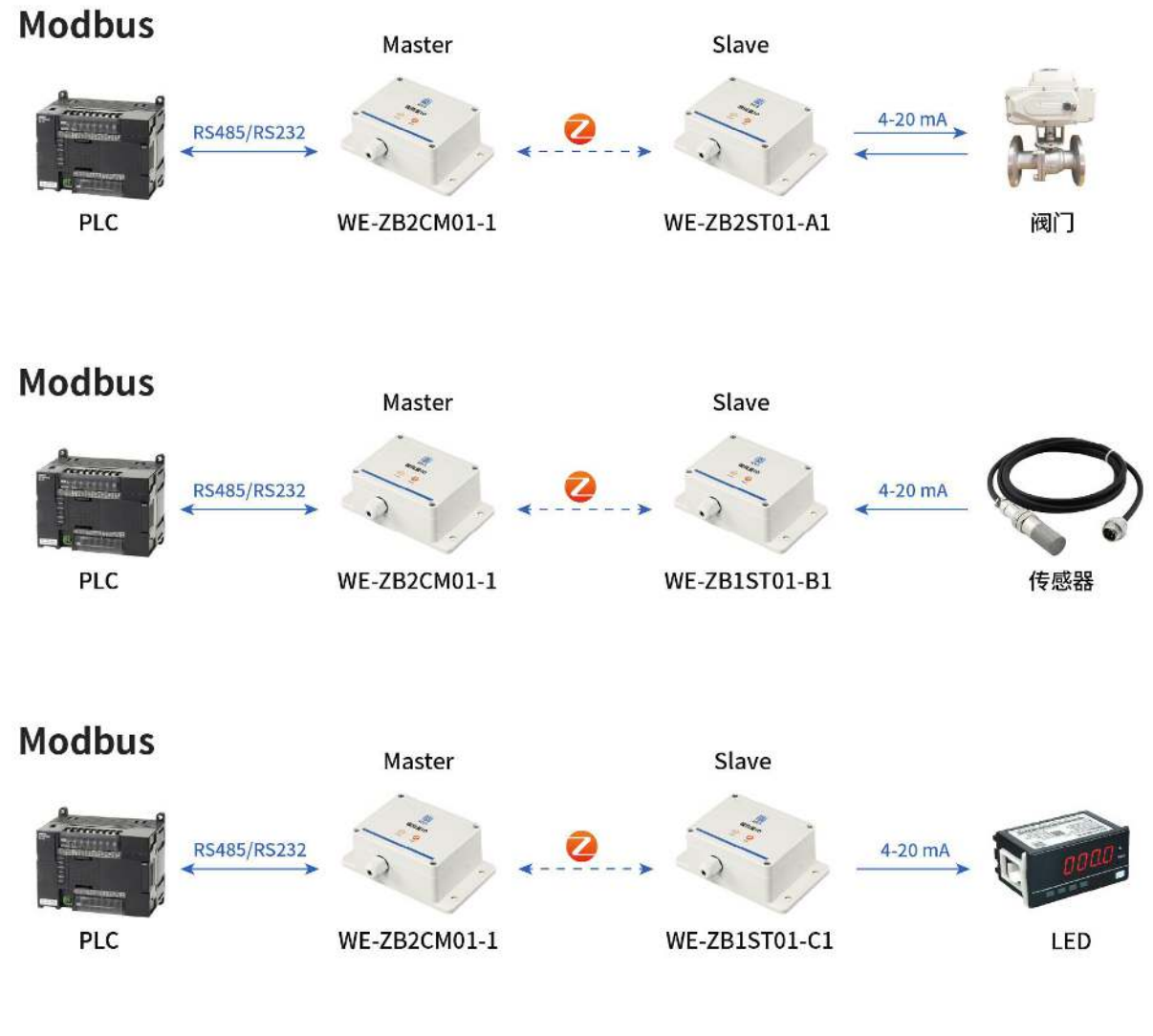

图 4 使用 modbus 协议通信

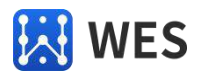

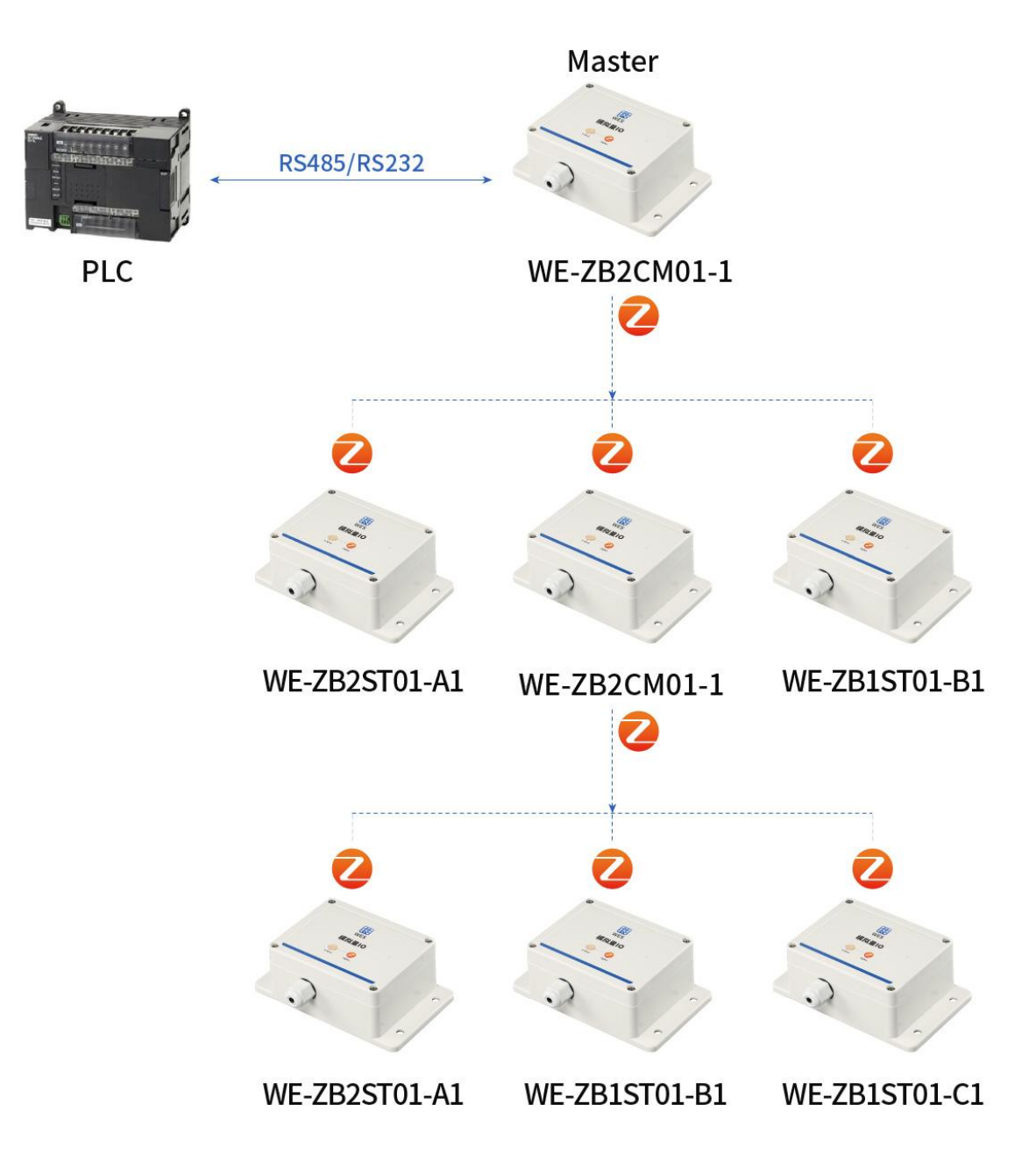

图 5 一对多形式

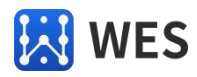

### <span id="page-9-0"></span>2.2.3 使用数据透传方式通信

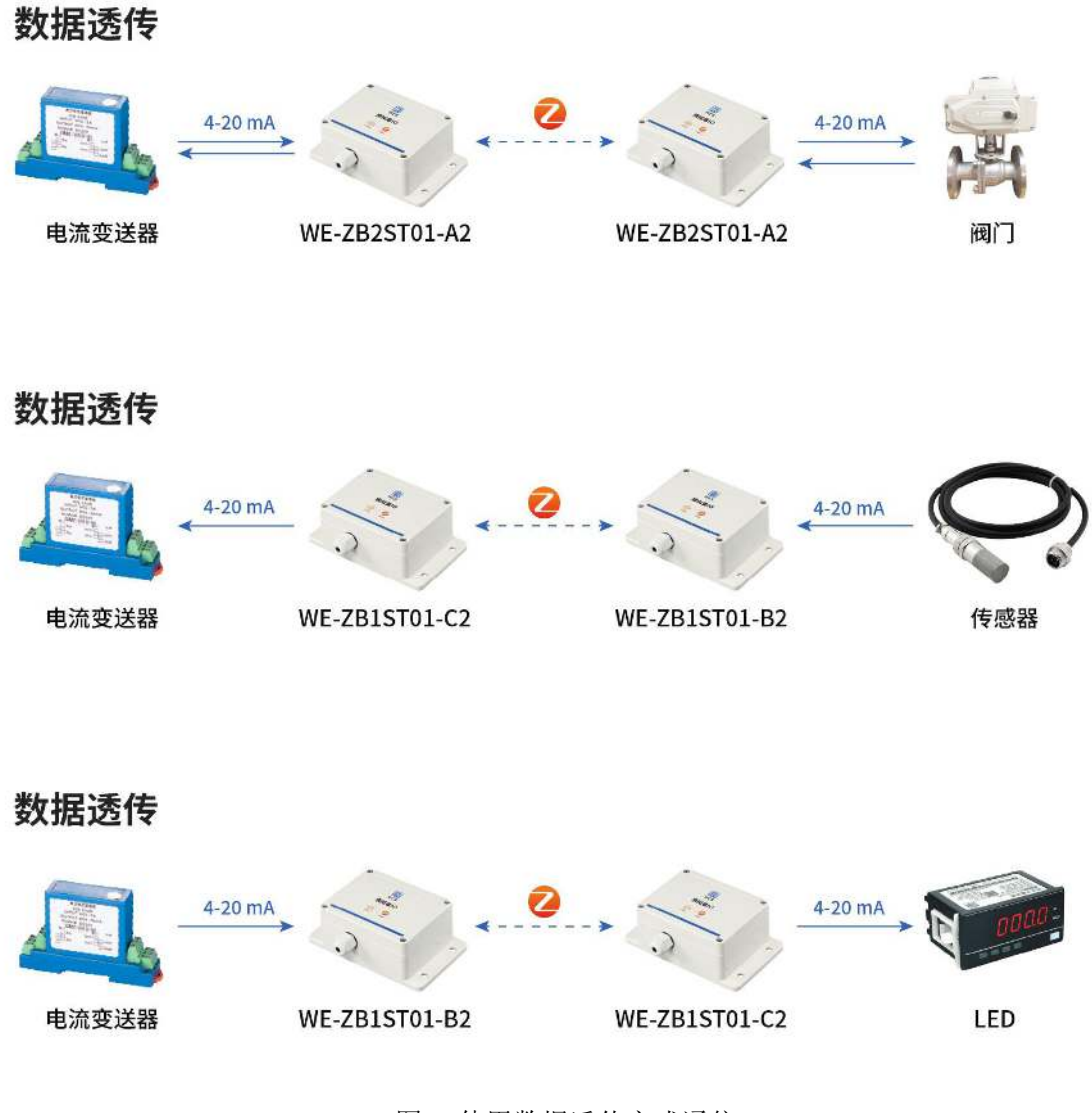

图 6 使用数据透传方式通信

## <span id="page-9-1"></span>2.3 接口定义

表 2 电源接口说明

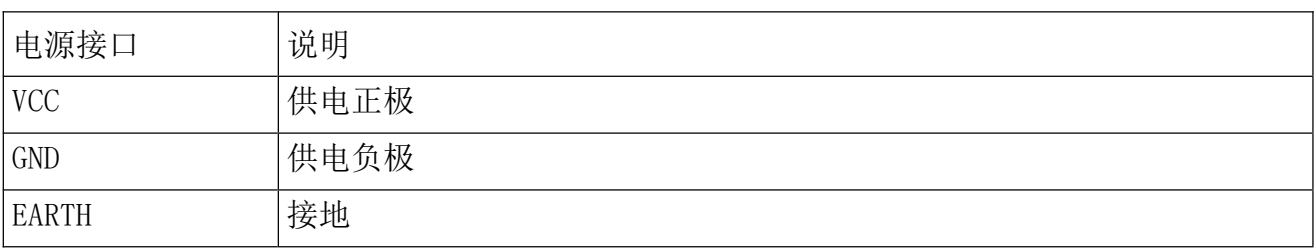

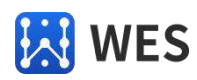

表 3 信号接口说明

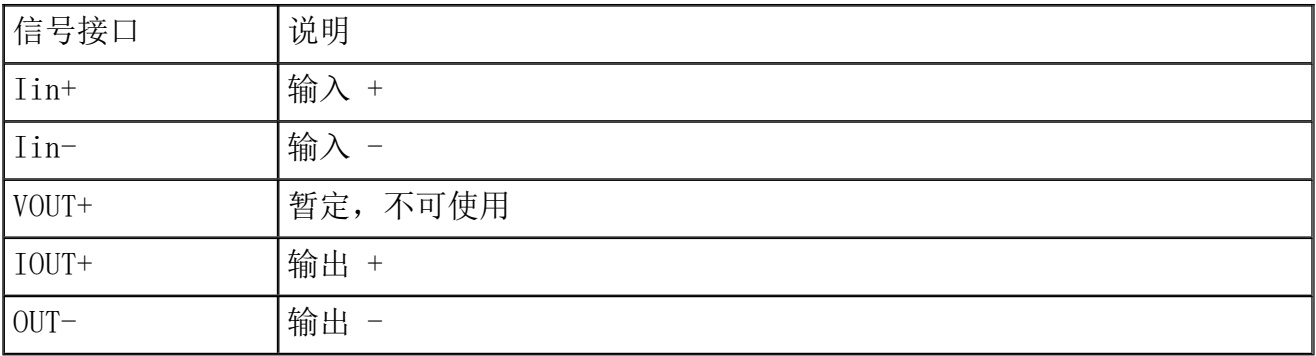

## <span id="page-10-0"></span>2.4 电源接线图

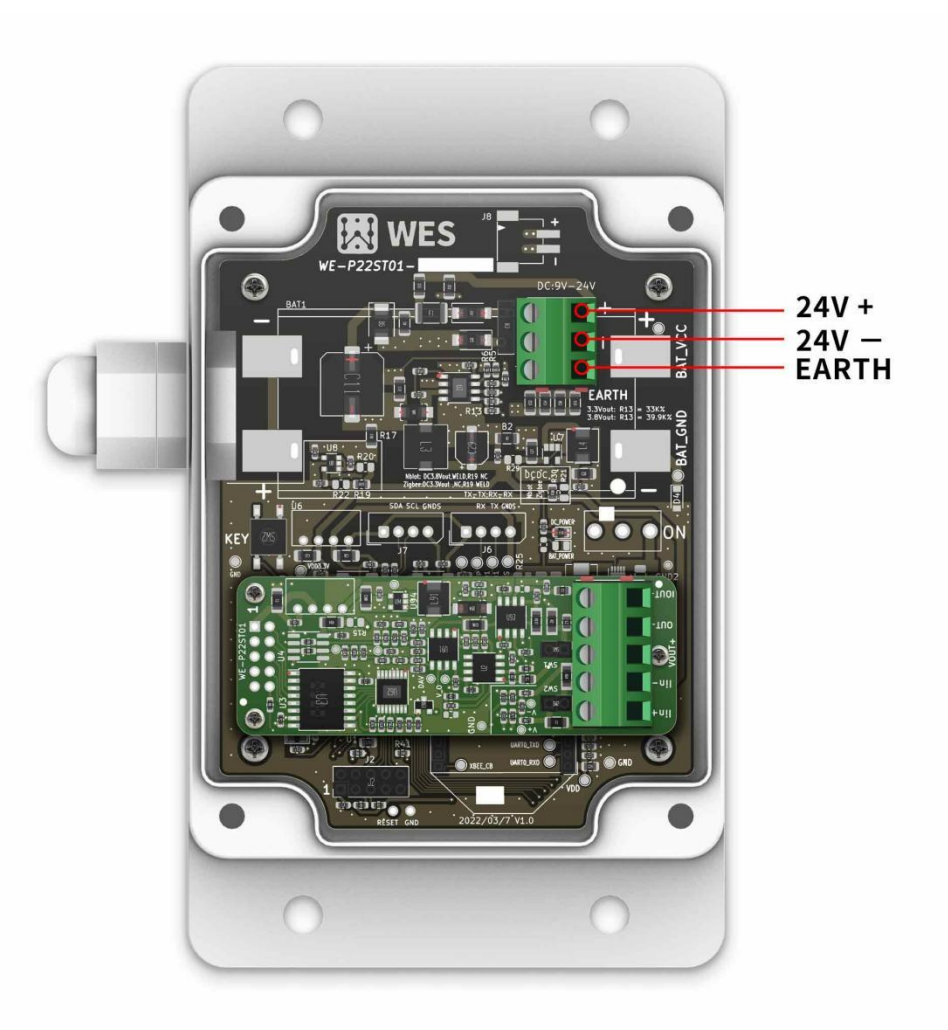

图 7 电源接线图

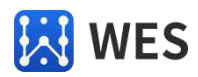

## <span id="page-11-0"></span>2.5 输入信号接线图

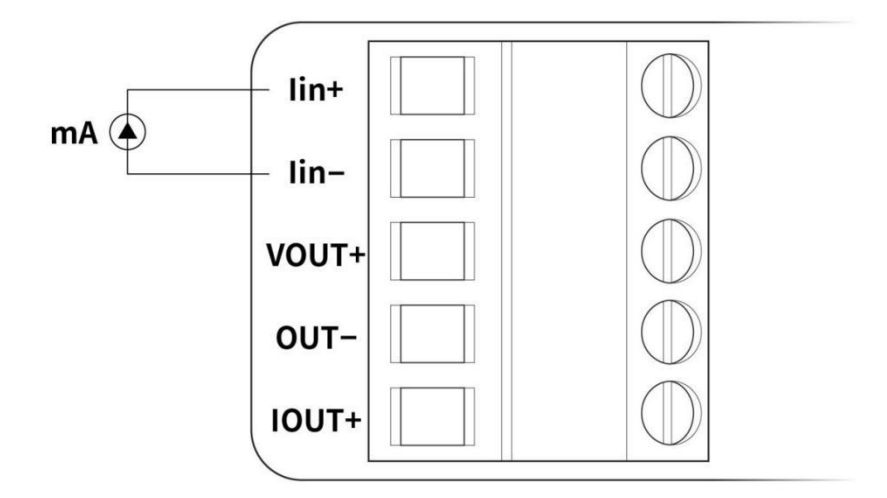

图 8 电流接入

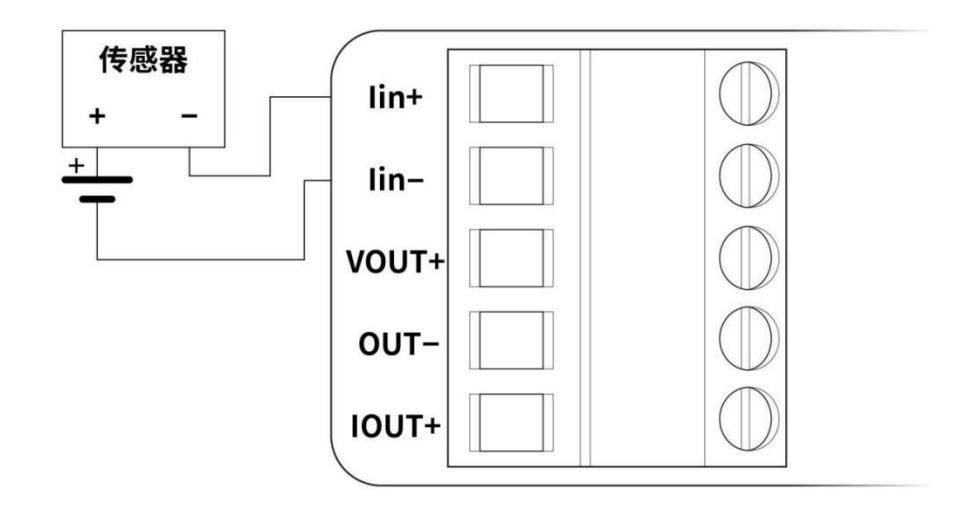

图 9 两线制传感器接线

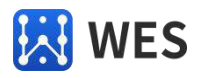

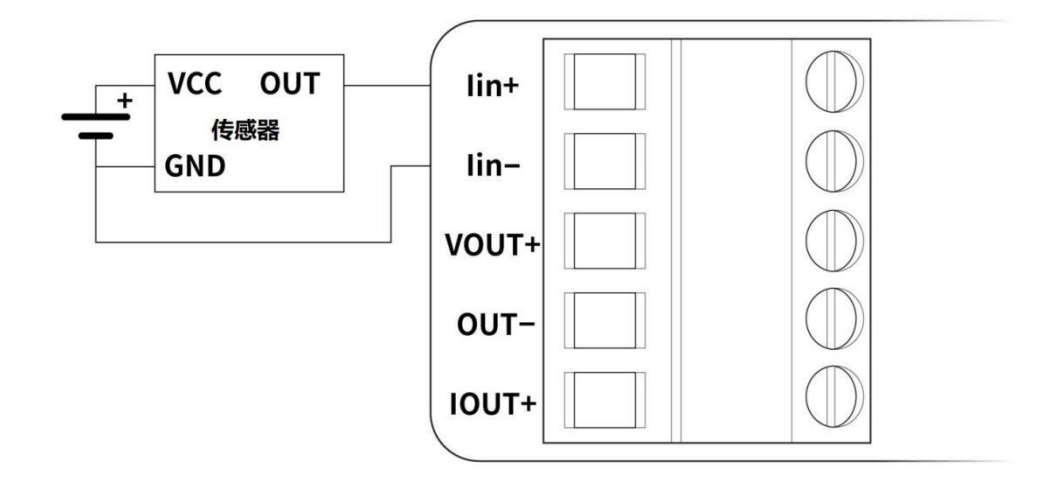

图 10 三线制传感器接线

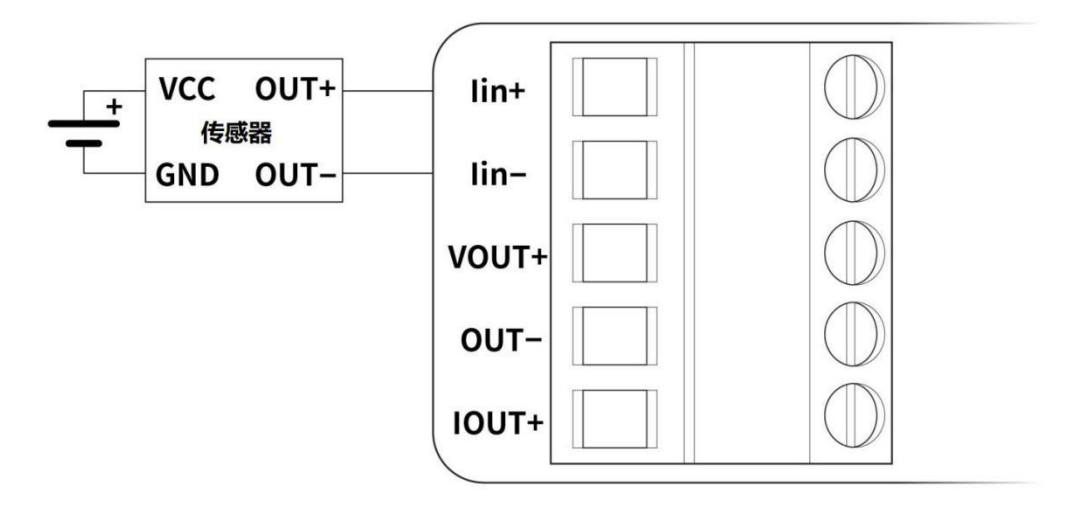

图 11 四线制传感器接线

## <span id="page-12-0"></span>3 Modbus-RTU 协议

Modbus-RTU 通信协议制定了多种功能码可实现不同的功能,支持 Modbus-RTU 协议的产品 支持功能码 03(读)和 06(写)。

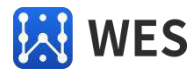

#### <span id="page-13-0"></span>3.1 读保持寄存器(功能码 **03**)

例如读取输入数据,命令如下:

(1)发送数据: 01 03 00 00 00 01 84 0A (16 进制)

| 指令 |   | 03 | 00                                    | 00  | 0 <sup>0</sup> | 01 | 84    | 0A          |
|----|---|----|---------------------------------------|-----|----------------|----|-------|-------------|
| 说明 | 址 | 值  | 设备地 读寄存器 寄存器起始 寄存器起始 寄存器数 寄存器数<br>地址高 | 地址低 | 量高             | 量低 | 'CRCL | <b>CRCH</b> |

该命令表示读取到的当前值(即读 40001 寄存器的值)。

84 0A 为 01 03 00 00 00 01 的 16 位 CRC 结果的高低字节反序。

(2)返回数据:01 03 02 01 11 79 D8 (16 进制)

| 指令 | 01   | 03    | 02  |       | 40                 | B1   | 84          |
|----|------|-------|-----|-------|--------------------|------|-------------|
| 说明 | 设备地址 | 读寄存器值 | 字节数 | 寄存器值高 | <sup> </sup> 寄存器值低 | CRCL | <b>CRCH</b> |

B1 84 为 01 03 02 1F 40 的 16 位 CRC 结果的高低字节反序。

注: 模拟量值换算, 返回数据说明当前值为 0x1F40, 0x0111 先换成十进制为 8000, 再除 1000 后就是我们所要的模拟量值,8.000mA。负值为补码(也就是模拟量值为有符号数),例如 0xFFFF 值为负 1 (0.1)。

### <span id="page-13-1"></span>3.2 写单个寄存器(功能码 **06**)

例如设置 Modbus 地址,命令如下:

(1)发送数据: 01 06 00 A0 00 37 C8 3E (16 进制)

| 指令 | 0 <sub>1</sub> | 06                                   | 00  | AC  | 0 <sup>C</sup> | .37 | C8   | 3E          |
|----|----------------|--------------------------------------|-----|-----|----------------|-----|------|-------------|
| 说明 | 址              | 设备 地写单个寄存 寄存器起始 寄存器起始 寄存器 寄存器值<br>器值 | 地址高 | 地址低 | 值高             | 低   | CRCL | <b>CRCH</b> |

C8 3E 为 01 06 00 A0 00 37 的 16 位 CRC 高低字节反序的结果。

寄存器值为我们要设置的设备地址的值,设备地址只占一个字节。

(2)返回数据:与请求数据相同。

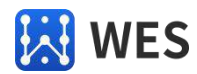

## <span id="page-14-0"></span>4 上位机软件说明

### <span id="page-14-1"></span>4.1 软件简介

公司免费提供 PC 端配置管理软件,软件主界面如下图 12,用户可通过本地配置本产品的 相关参数,需要搭配 XBee USB 适配器产品进行使用,PC 端通过串口连接 XBee USB 适配器, 采用 DigiMesh 通信对产品中无线联网和地址参数进行配置,参考连接如下图 13 所示,关于 XBee USB 适配器产品的详细信息,请参考 FB-CXU 系列产品相关资料。

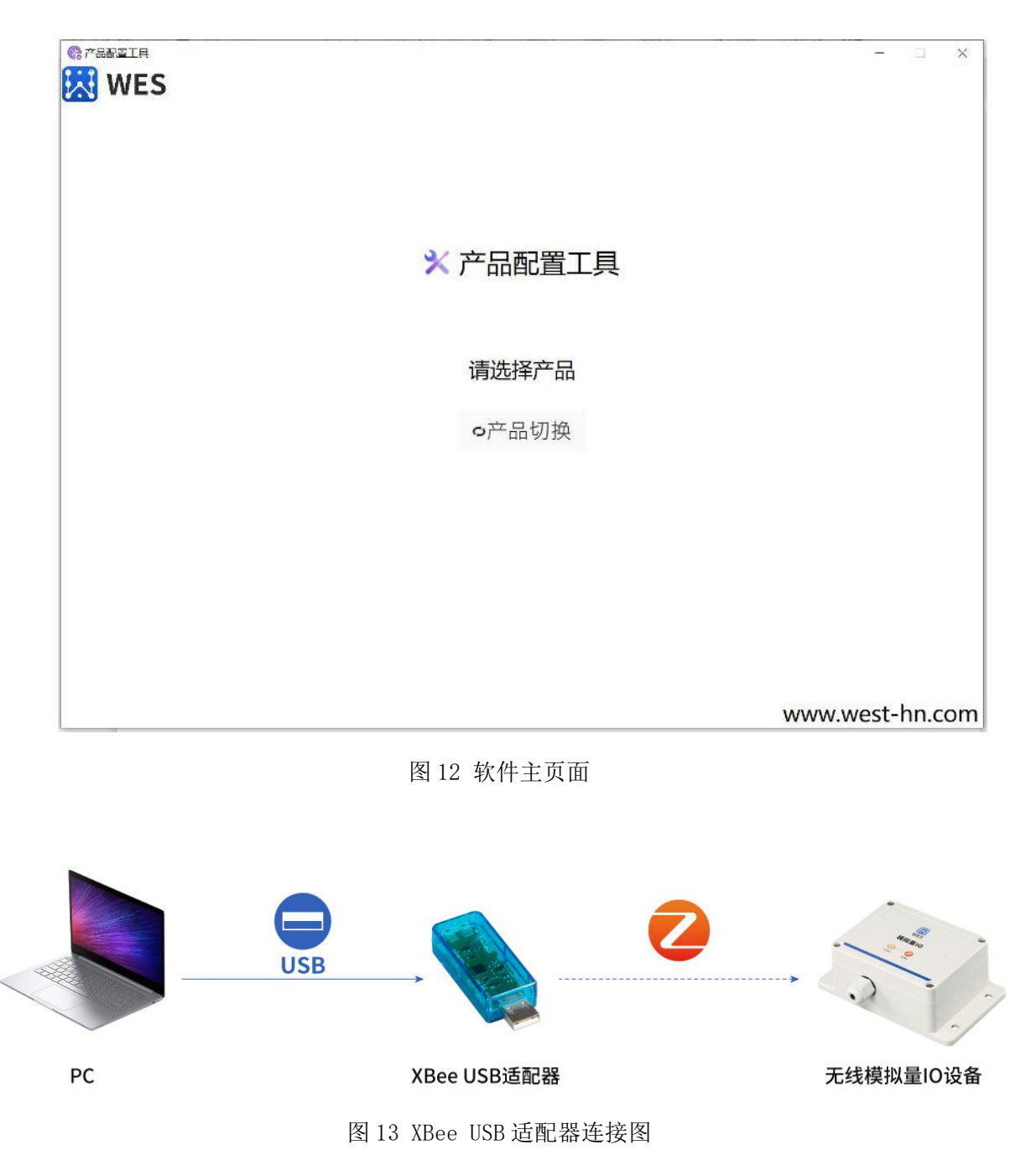

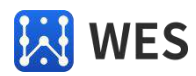

#### <span id="page-15-0"></span>4.2 软件功能

软件主要可实现以下功能:

- 1. 搜索同网络中的设备,显示结果列表;
- 2. 展示同一网络中无线模块的参数值(网络 ID, 信道, MAC 地址, 固件版本, 硬件版本及 其他);
- 3. 设置无线模块参数
- 设置无线模拟量 IO 设备 XBee 模块参数,可设置网络 ID、网络信道;
- 设置 XBee USB 适配器设备 XBee 模块参数,可设置网络 ID、网络信道和波特率。
- 4. 设置无线终端设备产品的设备 ID 和目标地址,不同产品可能仅包含部分功能;
- 5. 对无线模拟量 IO 产品进行调试。

#### <span id="page-15-1"></span>4.3 参数项说明

#### 提示: 鼠标指向软件页面参数项前面的 <sup>❶</sup> 图标可获得输入提示。

1. 网络 ID

参数说明: 设备的 PAN ID(个人区域网络)标识符。PAN ID 允许共享同一 RF 信道的多个网络 在逻辑上分离。为了实现设备间的通信,必须配置相同的 PAN ID 和信道。 参数范围:0x0 – 0xFFFF 默认值:0x7FFF 输入提示:十六进制字符串,输入时无需输入"0x",2 个字节 输入示例: "010E"、 "01 0E"、 "10E"、 "1E"等

2. 网络信道

参数说明:操作通道设备用于发送和接收数据。为了实现设备之间的通信,它们必须共享相 同的信道号。一个网络可以使用不同的信道来防止一个网络中的设备监听另一个网络的传输, 从而减少干扰。该参数使用 IEEE 802.15.4 信道号。 参数范围:  $0xB - 0x1A$ 默认值:0xC (channel 12) 输入提示:十六进制字符串,输入时无需输入"0x",1 个字节 输入示例:"0E"、"E"、"10"等

第 16 页 共 20 页

3. 波特率 参数说明:该命令用于设置设备 UART 端口与主机通信时使用的串口波特率。 参数范围:1200 - 115200 默认值:9600

4. 设备 ID 参数说明:Modbus 设备地址,用于 Modbus 协议通讯。 参数范围:1 - 247 默认值:1

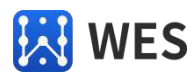

输入示例: "2"、 "37"、 "247"等

5. 目标地址 参数说明:设备发送信息的目标接收方,为 Xbee 模块的序列号,必须是真实存在的 MAC 地址。 参数范围:真实存在的 MAC 地址 默认值: 无 输入示例:"0013A2004192475F"

6. 输入值 参数说明: 无线模拟量 IO 设备的输入值, 只读参数。 参数范围: 4.000 - 20.000 默认值:无

7. 输出值 参数说明:模拟量 IO 设备的输出值,支持三位小数精度。 参数范围: 4.000 - 20.000 默认值:0

#### <span id="page-16-0"></span>4.4 参数设置注意事项

两个设备的网络 ID 和网络信道值参数相同,设备才能处于同一个网络中, XBee USB 适配 器才能搜索到同网络中的设备,建议只设置网络 ID 参数即可,若是设备干扰较强可修改不同 网络信道值,若需同时修改请按以下步骤操作:

- 1. 修改待配置设备的网络 ID;
- 2. 修改 XBee USB 适配器的网络 ID;
- 3. 修改待配置设备的网络信道:
- 4. 修改 XBee USB 适配器的网络信道。

### <span id="page-16-1"></span>4.5 操作说明

- 1. 将 XBee USB 适配器通过 USB 口连接到电脑,记下串口号和波特率;
- 2. 打开产品配置软件,点击"产品切换"按钮选择需要操作的"4-20mA 模拟量"产品类型, 选中后跳转至对应的产品配置界面,如图所示:

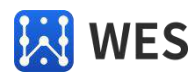

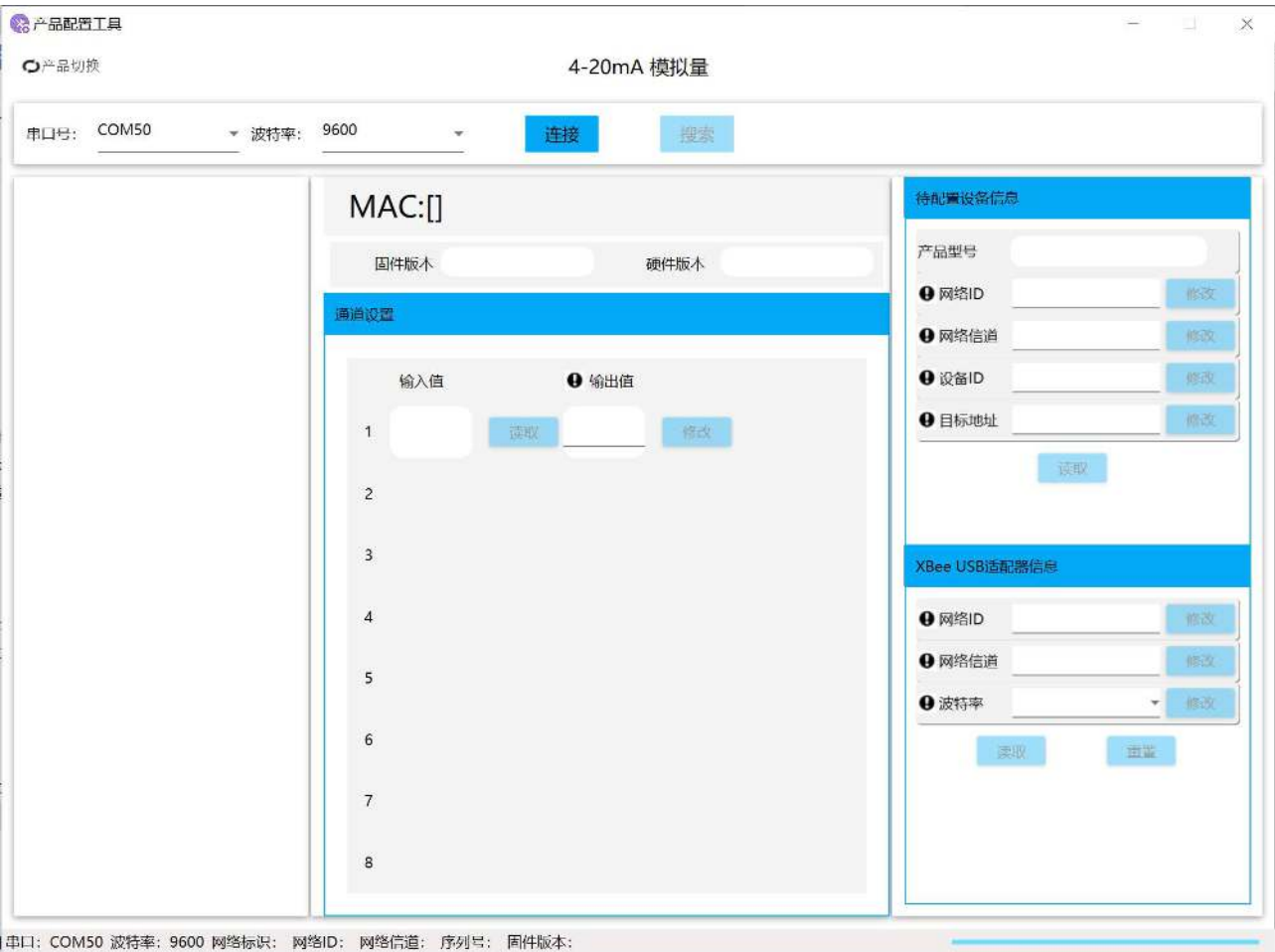

图 14 产品配置页面

3. 选择页面上方的串口号,软件会显示当前所有连接到电脑的设备串口号,选择第一步中 连接的 XBee USB 适配器设备的串口号和波特率,点击"连接",此时会连接串口并对通过串 口连接到本计算机的 XBee USB 适配器的基本信息进行加载,并在软件界面的底部状态栏进行 显示;

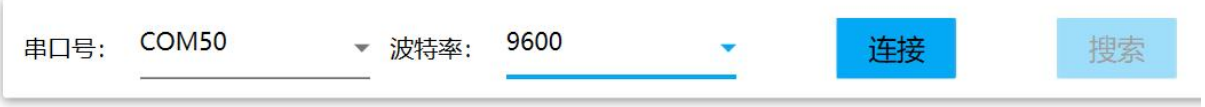

图 15 连接设置

4. 点击"搜索"按钮将进行时长 15 秒的设备搜索, 搜索与 XBee USB 适配器处于相同网络 的待配置设备,并将搜索到的待配置设备的 Xbee 模块的 MAC 地址显示在软件左侧列表区 域,如下图所示:

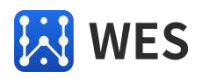

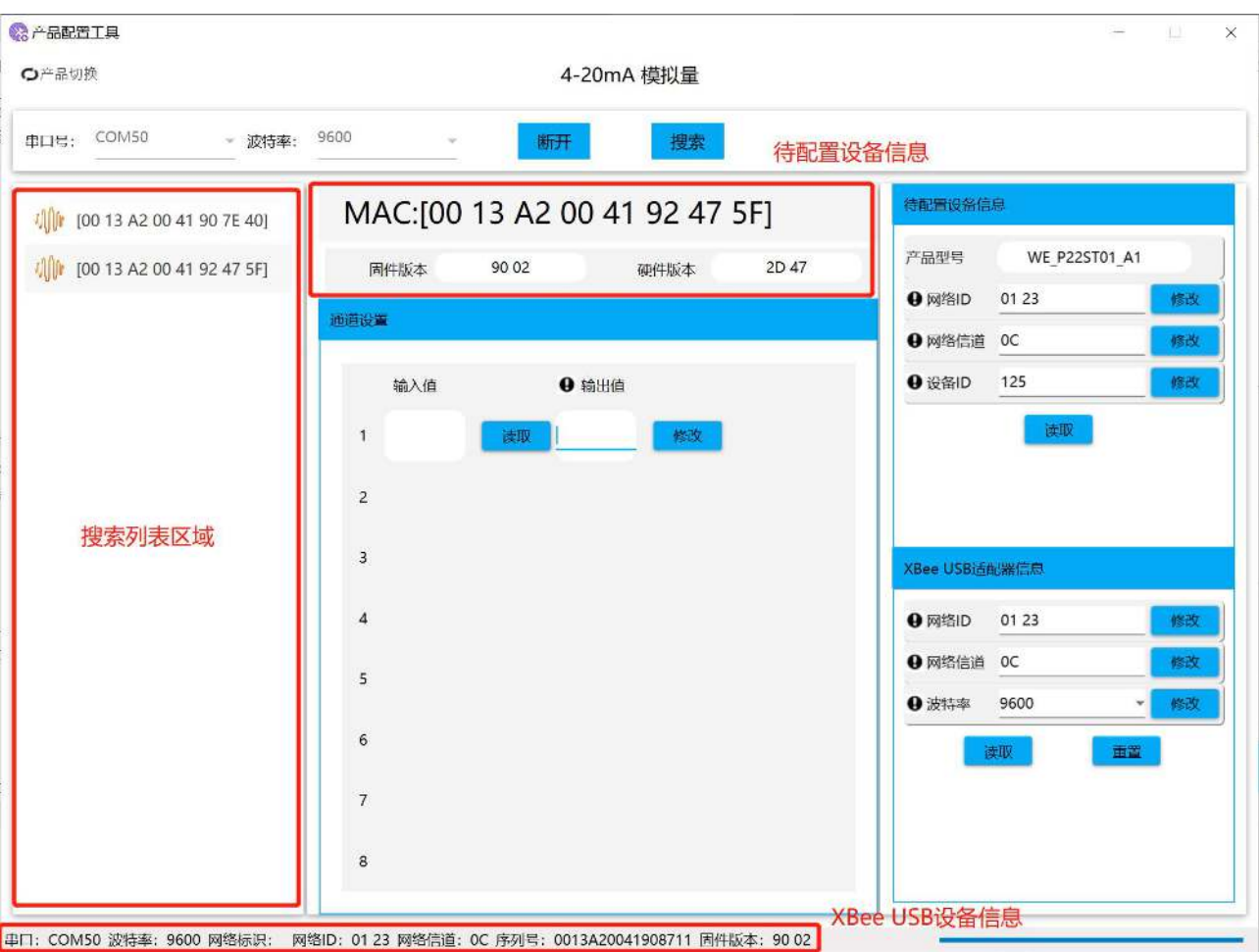

#### 图 16 产品配置页面区域

- 5. 选中左侧列表区域中的某一设备之后,会显示当前设备可操作项,不同产品显示的功能 会有稍许差别。其中待配置设备 Xbee 模块的详细信息在中间上方区域显示, 包括模块的 MAC 地址、固件版本和硬件版本信息。同时右上方"待配置设备信息"区域显示模块的网 络 ID、网络信道,部分产品含有设备 ID、目标地址功能项。如上图所示;
- 6. 待配置设备信息区域为待配置的无线模拟量 IO 设备的参数,包括 Xbee 模块的网络 ID 和 网络信道参数以及设备的 ID 和目标地址等其他参数;
- 7. XBee USB 适配器信息区域为 Xbee USB 产品的参数,包括 Xbee 模块的网络 ID、网络信道 以及模块波特率参数。点击"重置"按钮后模块的参数会被恢复为出厂默认参数,网络 ID 默认值"7FFF", 网络信道默认值"C", 波特率默认值"9600";
- 8. 通道设置区域用于对模拟量 IO 产品进行调试,可通过点击"读取"按钮获得产品当前的 输入值,并可对输出值进行设置,输出值支持 4.000~20.000 范围的任意数,支持三位 小数的精度;
- 9. 可通过点击软件页面参数项前面的 3 图标获得输入提示,具体参数项说明可参考 4.3 节。

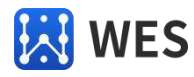

## 5 寄存器地址表

有些十进制表示法的设备如 PLC、组态等,寄存器表 00 对应为 40001,01 对应为 40002, 以此类推。寄存器地址表如下:

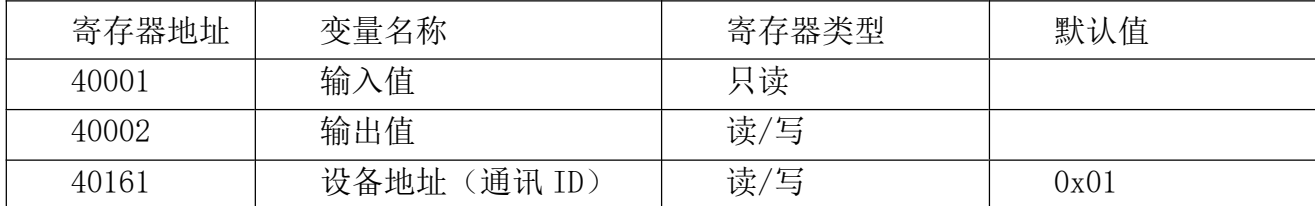

# <span id="page-19-0"></span>6 售后服务与技术支持

产品在使用过程中出现问题,请先和技术人员确定故障,如需返厂维修,请在返修单注 明故障现象,并填写公司或个人的联系方式,与产品一并寄回。

电话:021-33675566-225 网址:<https://www.west-hn.com/> 公司名称:海南世电科技有限公司 公司地址:海南省三亚市崖州区崖城东门街 25 号 淘宝店铺: ①上海丰宝电子直营店(工业物联串口产品专卖店) [https://shop487445701.taobao.com/](https://shop487445701.taobao.com/shop/view_shop.htm?spm=2013.1.w5001-23555541773.2.1e5a6a4cxGz44u&user_number_id=2210966757315&scene=taobao_shop) ②上海丰宝电子企业店(定位产品专卖店) <https://linpo.taobao.com/>